# 東京経済大学

「Microsoft 365」(旧名 Office 365)

# 導入マニュアル

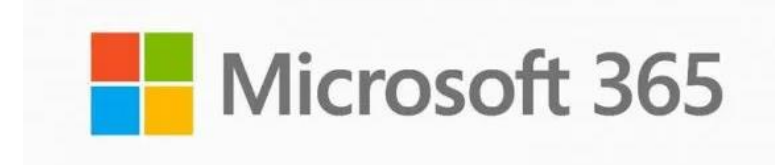

# 目次

――――――――――――――――――――――――――――――――――――――――――――――

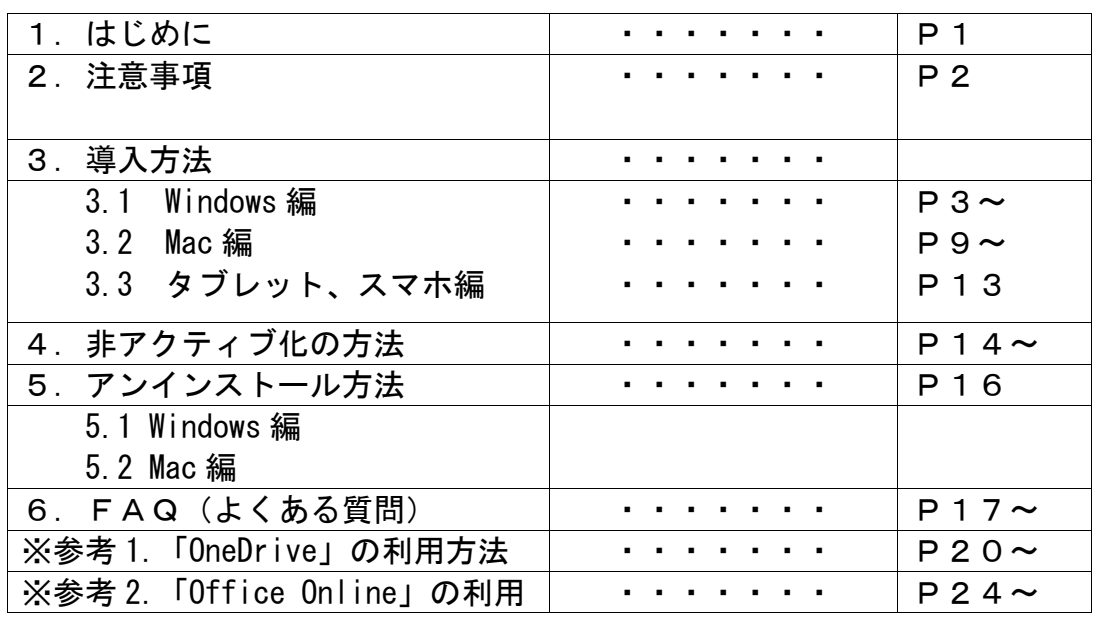

 年 03 月 30 日 新規作成 年 02 月 04 日 Teams に関する内容を追加。 年 01 月 27 日 内容を一部修正 年 08 月 23 日 内容を一部修正 年 12 月 07 日 内容を一部修正 年 01 月 25 日 内容を一部修正 年 12 月 04 日 内容を一部修正 年 01 月 24 日 内容を一部修正

――――――――――――――――――――――――――――――――――――――――――――――

東京経済大学 情報システム課

# 1.はじめに

本学ではマイクロソフト社と、教育機関向け総合契約「OVS-ES」を締結しています。

その契約の特典「Student Advantage/Teacher Advantage」により、本学の正規学生及び専任教職員、 非常勤講師は「**Microsoft 365 Apps for enterprise**」を無償で利用することが可能です。

「Microsoft 365 Apps for enterprise」は Office の完全バージョンです。(Office2019、2021 とほ ぼ同一です) 「Microsoft 365 Apps for enterprise」は端末にインストールして利用します。(クラウドでの利用 ではありません) 自動更新により、常に最新バージョンが利用できます。(利用者は更新を意識する必要ありません)

#### 1.1 利用対象者、利用期間

・本学正規学生、本学専任教職員(特任講師、特命講師含む)、本学非常勤講師。

・本学在籍期間において利用可能。(休学期間、留学期間も利用可能)

#### 1.2 利用(導入)可能端末

1人当たり、個人所有の「Windows/MAC端末」「タブレット」「スマートフォン」に、それぞれ最大5台 までインストール可能。 ※利用は申請者(学生、教職員)に限ります。

### 1.3 利用可能ソフト 、サービス

インストール作業により、以下 Offie ソフト一式が導入されます。

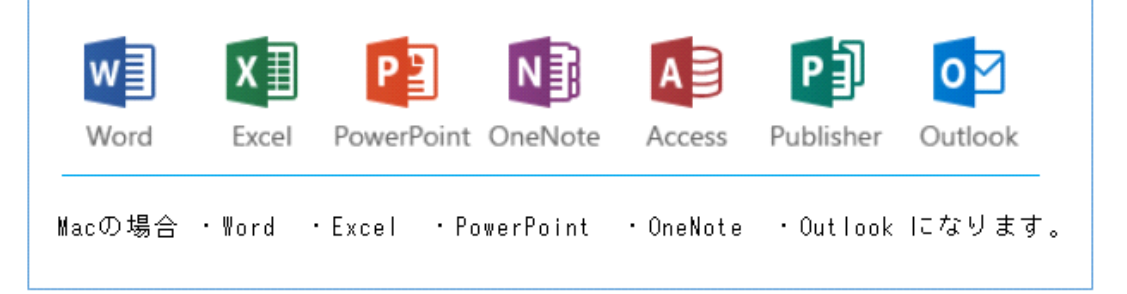

※Windows/MAC 端末の場合、「word だけ」といったソフト単体での導入はできません。 ※本学 Microsoft365 アカウントでは「Skype for Business」「Outlook(メール)」は利用できませ ん。

コミュニケーションツール「Microsoft Teams」が利用可能です。

また、大容量ストレージサービス「OneDrive」も利用可能です。 一人あたりの容量は「100GB」です。

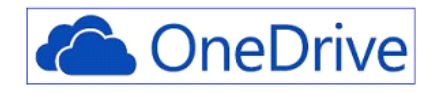

# 2.注意事項 (必ずお読みください)

### 2. 1 導入 (インストール)について

**●インストール時に数 GB の通信が発生します。通信量に限りのある環境での導入の際はご注意ください。** 

●1つの端末に異なるバージョン(種類)の Office を導入することは推奨されていません。

導入前に、端末に既に Office が入っていないかどうかご確認ください。

2. 2 動作要件 (0/S) について

※2022 年 12 月時点。

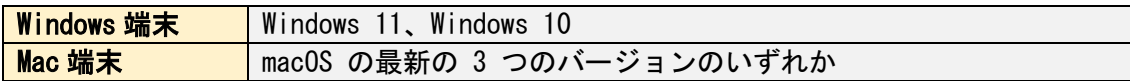

### 2.3 認証について

導入後、当ソフトは定期的にライセンス認証を行います(利用者が意識すること無く自動的に行いま す)。このため、最低でも30日に1度は端末をインターネットへ接続するようお願いいたします。 正常に認証が行われないと、当ソフトは「機能制限モード(※)」になります。

 $\times$ (※)機能制限モード **Product Deactivated** ファイルの表示や印刷のみ可能。作成や編集等 To keep using Word without interruption, choose an option は below to reactivate 無効。左記のようなメッセージを表示します。 (「Sign In」ボタンで再認証を行ってください) Enter Key I have a product key. Sign In Add this computer to an active account.

## 2. 4 ソフトの削除(アンインストール)について

Office ソフトも OneDrive も利用可能なのは在籍期間中です。 卒業後(修了後)、退職後は利用できなくなります。(Microsoft365 用アカウントが削除されます) その際は「5.アンインストール方法」を参考に、必ず削除を行うようお願いいたします。 特に OneDrive を利用している方は、卒業(修了)前に必ず OneDrive 上のファイル群の退避(バックア ップ)をしてください。※ファイルの救済はいたしません。

### 2.5 学籍番号が変わる場合

以下の場合、学籍番号が変わることにより、Microsoft365 用アカウントも変わります。 ・大学院へ進学 ・転部 ・キャリアデザインプログラムの学生(2 年次に上がる時) 4 月になりましたら大学院用の Office365 アカウントにて、切替作業を実施してください。

# 3.導入方法

#### 3.1 Windows 編

以下、Windows11 の端末に、ユーザ ID (学籍番号)「17x0000」の人が導入する場合で説明します。

●準備。「Microsoft365 用アカウント」情報をご用意ください。 学生の方は入学時に発行しています。教職員の方は事前に WEB 申請をお願いします。

●手順1. ブラウザより <https://portal.office.com/> にアクセス。

以下画面にて、自分の「Microsoft365 用アカウント」とパスワードを入力しサインイン。

注意!アカウント名は「~@tku.ac.jp」ではありません。「~@mstku.onmicrosoft.com」です。

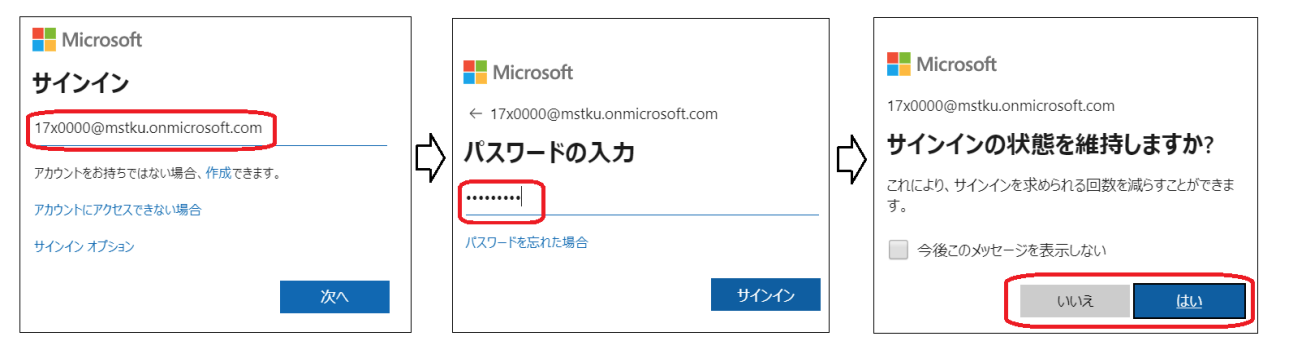

※3 つ目の画面は「いいえ」「はい」どちらでも構いません。

●手順2. 以下サインイン後の画面です。①、②の順でクリック。

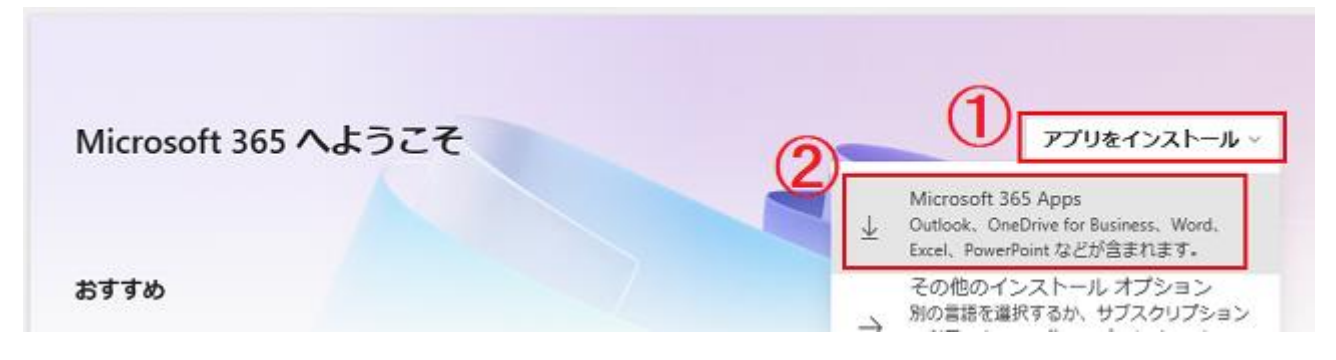

※「その他のインストールオプション」を選択すると、Office の言語の Office が選べます。

●手順3. ダウンロードが始まります。以下利用ブラウザ別の手順として。

### ◆ 「Google Chrome」利用の場合。

以下画面が出るので「保存」をクリック。ダウンロード終了後、保存されたファイルを実行。

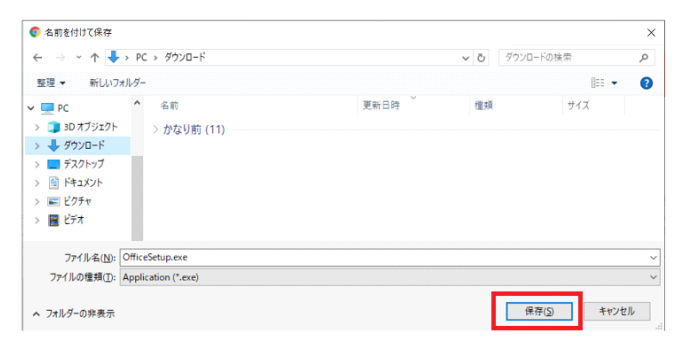

### ◆ 「Microsoft Edge」利用の場合。 ダウンロードが始まる。完了後、「ファイルを開く」をクリック。

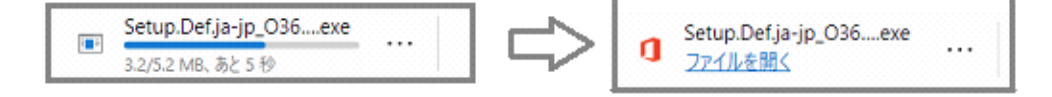

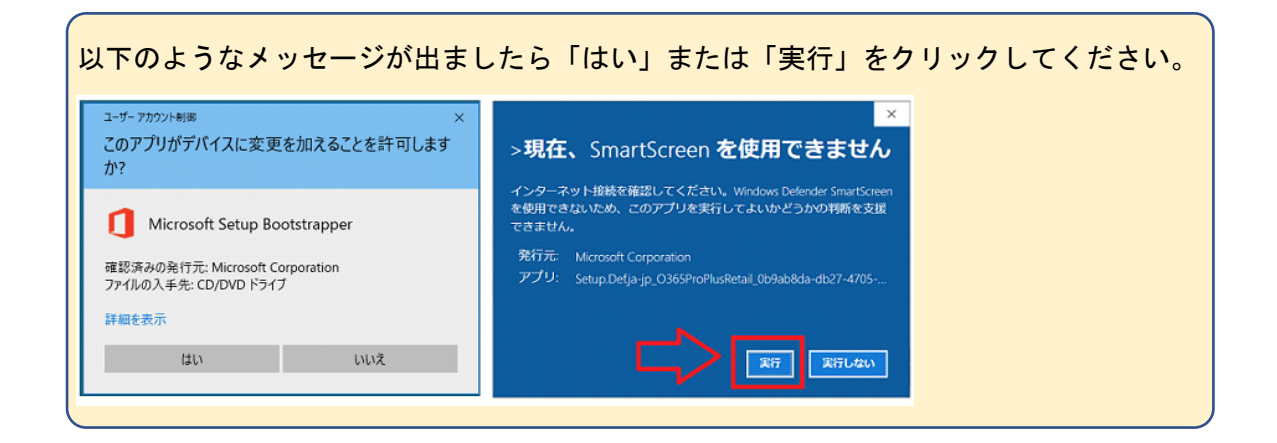

●手順4.以下画面は「了解」ボタンをクリックして閉じる。

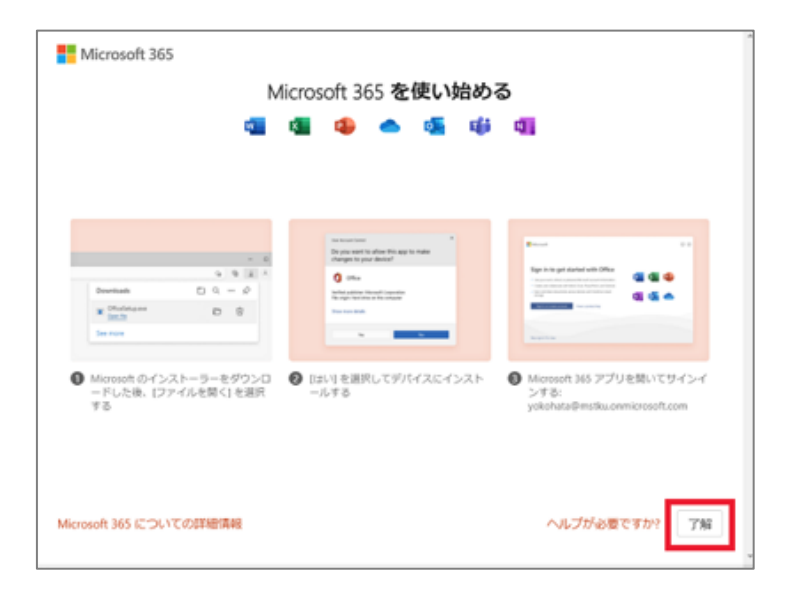

●手順5. Office アプリのインストールが始まります。しばらくお待ち下さい。 ※数分~10 数分かかります。(通信環境によります)

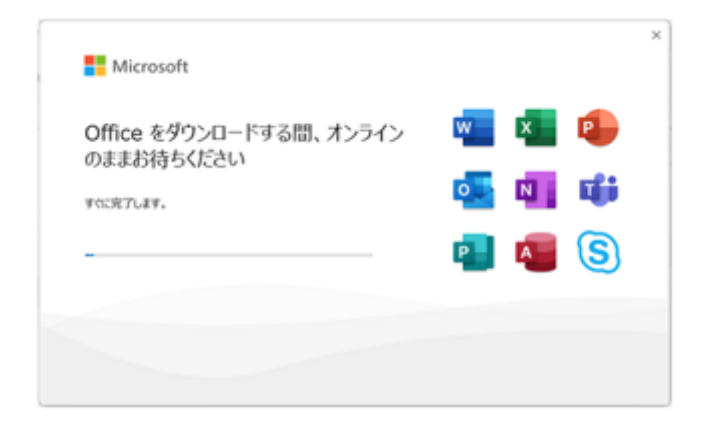

## ●手順6. インストールが完了しましたら「閉じる」をクリック。

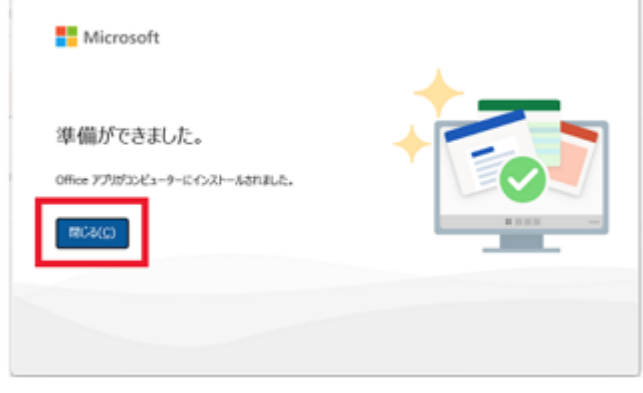

これで Office アプリのインストールは完了です。 続いて「ライセンス認証」を行います。(必須です)

●手順7. 「Word」か「Excel」か「PowerPoint」を起動する。 ※どれでも構いません。以下は「Word」を起動した場合。

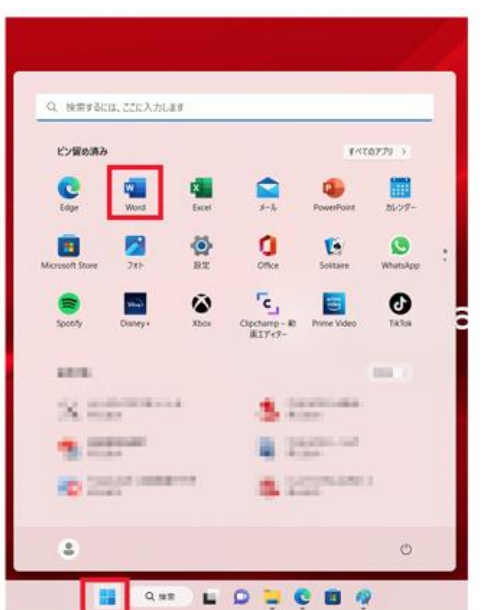

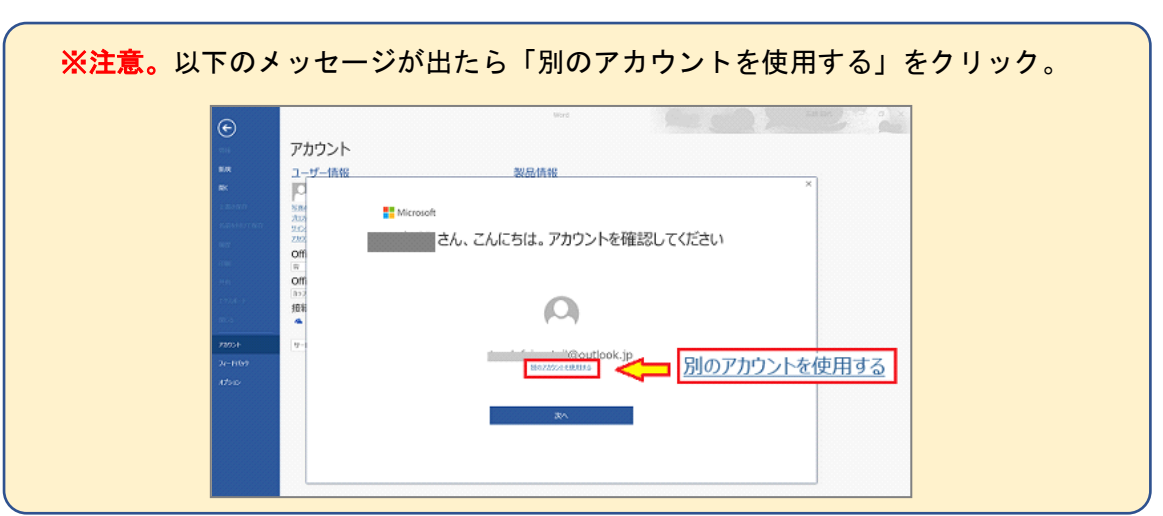

# ●手順8. 以下の手順をたどります。

①閉じる → ②アカウント→ ③サインイン

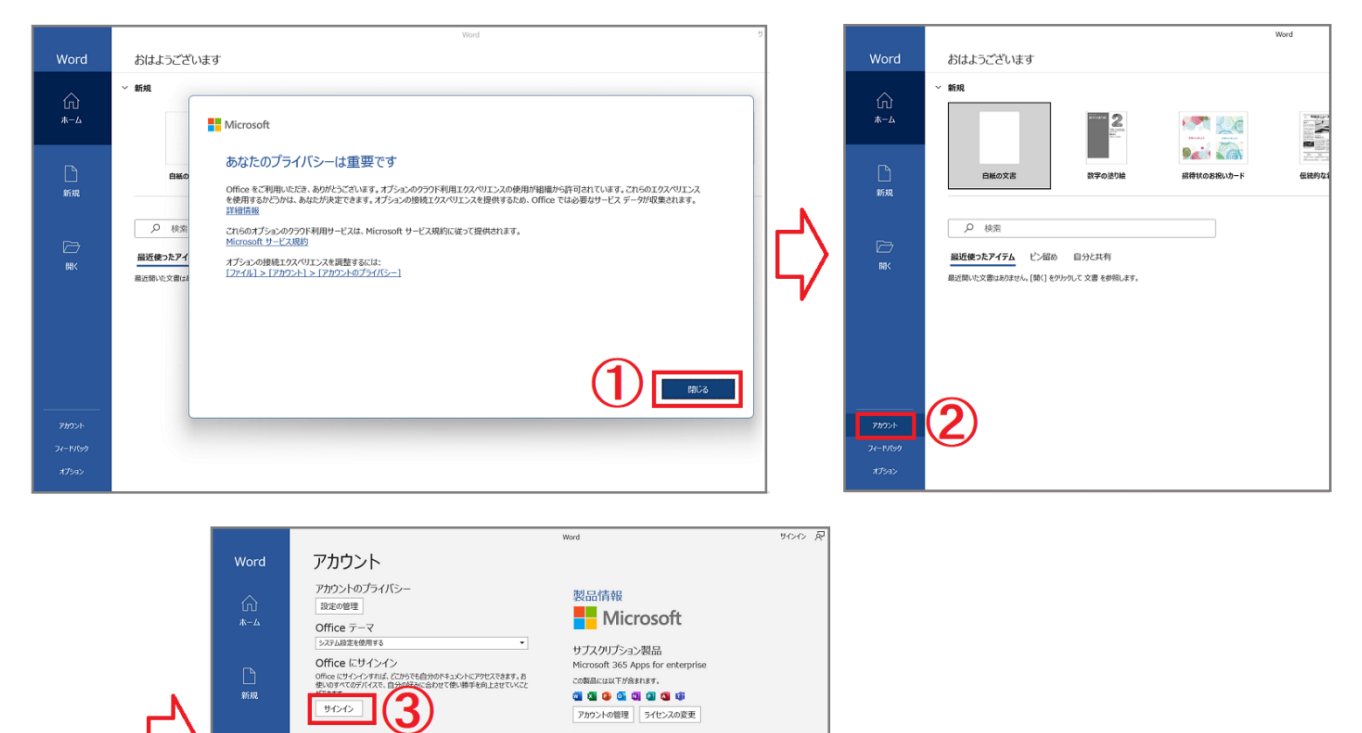

アカウントの管理 ライセンスの変更

Office 更新プログラム<br>更新プログラム<br>

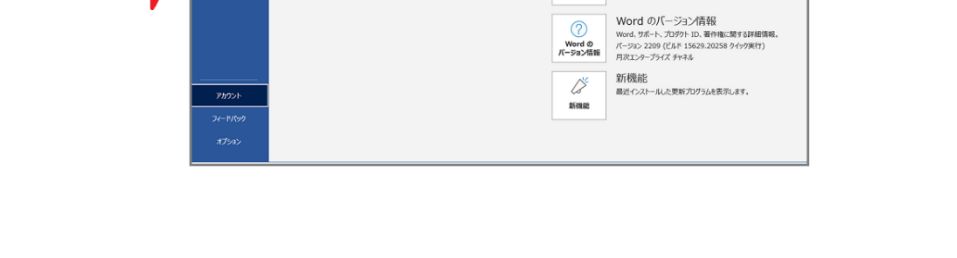

●手順9. 以下の通り画面に従い、自分の「Microsoft365 用アカウント」と「パスワード」を 入力しサインイン。

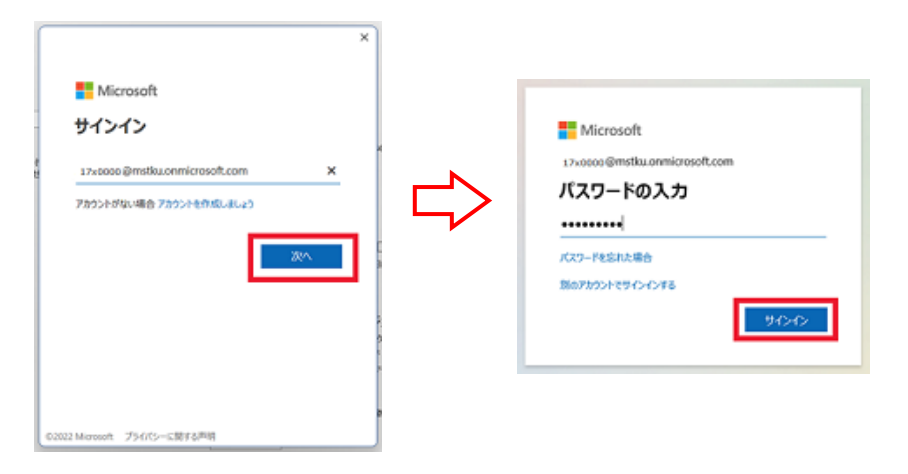

●手順10. 以下画面が出るので、「いいえ、このアプリのみにサインインします」をクリック。

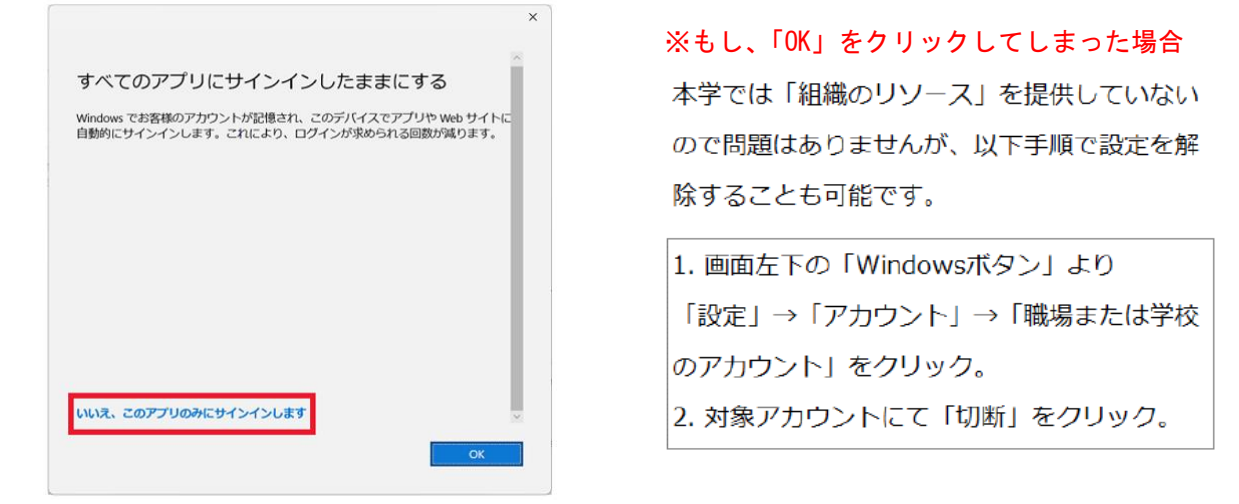

※Windows を利用中に以下メッセージが出て困る場合も上記の枠内の切断作業を行ってみてください。

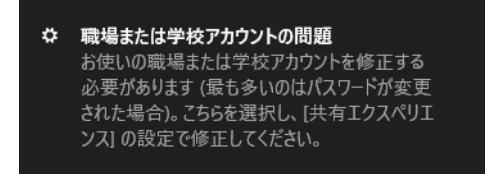

これで作業は終了です。Office が利用可能です。下図赤枠が自分の Office アカウントであることを確 認してください。(Excel、PowerPoint 等他の Office ソフトでの認証作業は不要です)

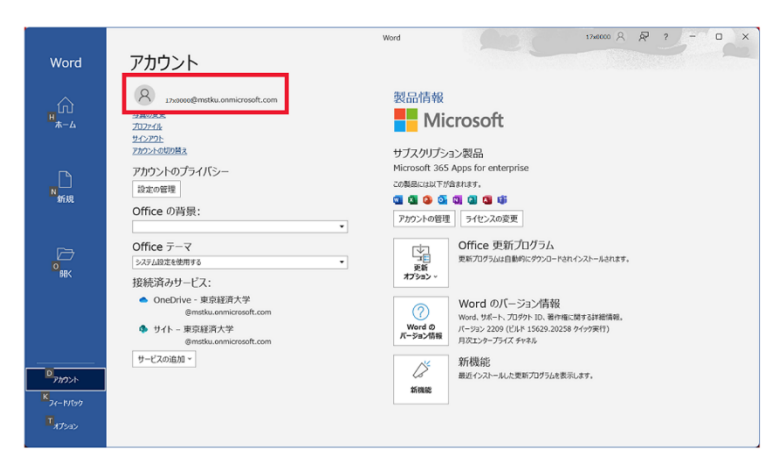

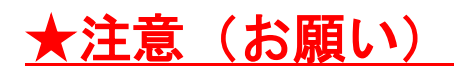

「Microsoft365」をインストールすると、次回PC起動時から以下の画面が出てくる場合があります。

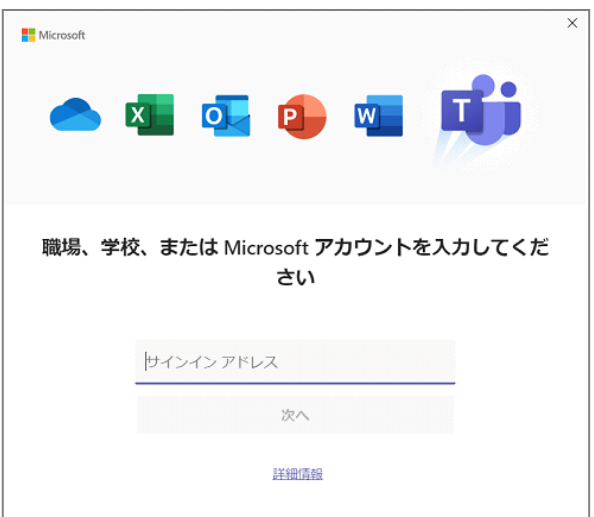

以下のようなメッセージが出る場合もあります。

# 「この機会を逃さずに、管理者に連絡して、東京経済大学で Microsoft Teams を 有効にしてもらってください」

これは「Microsoft365」をインストールすることで「Microsoft Teams」もインストールされるためです。

以下の手順で行うことで表示されないようになります。

- 画面左下の Windows のスタートボタンより「設定」をクリック
- 設定画面にて「アプリ」をクリック。
- アプリ画面にて「スタートアップ」をクリック
- 「Microsoft Teams」を「オフ」にする。

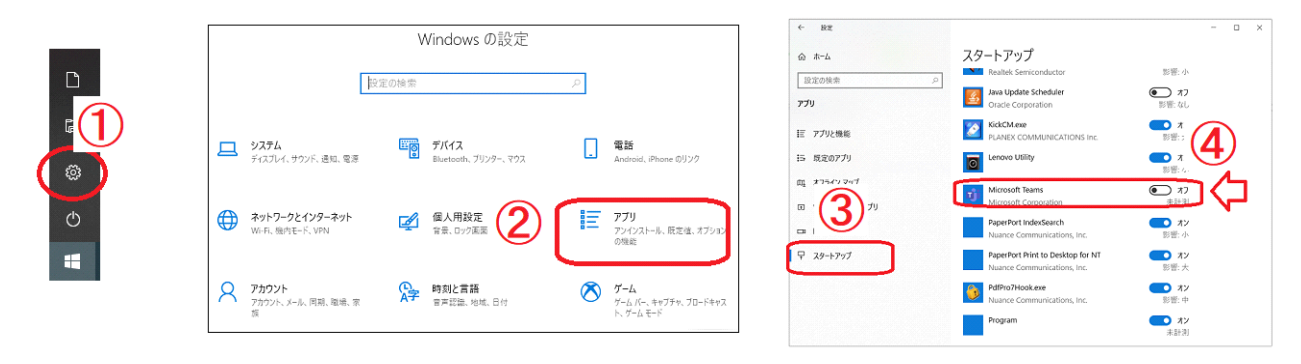

以下、「Mac OSX 10.10」(Yosemite)端末に導入する場合です。

●準備。

Office の申請により情報システム課から提供された「Microsoft365 用アカウント」情報をご用意くださ い。

# ●手順1. ブラウザより <https://portal.office.com/> にアクセス。

以下画面にて、自分の「Microsoft365 用アカウント」とパスワードを入力しサインイン。

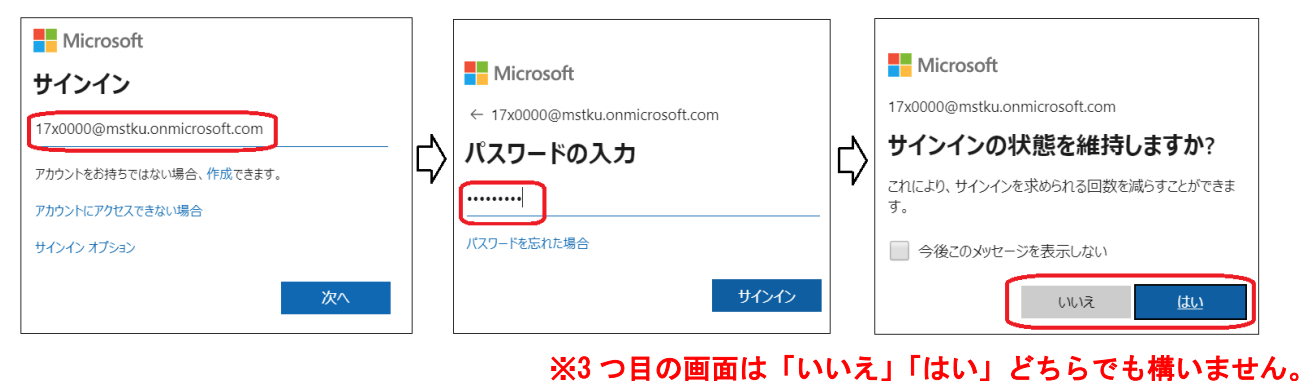

●手順2. 以下サインイン後の画面で「アプリのインストール」をクリック。 続けて出る選択肢で「Microsoft 365 Apps」を選択する。

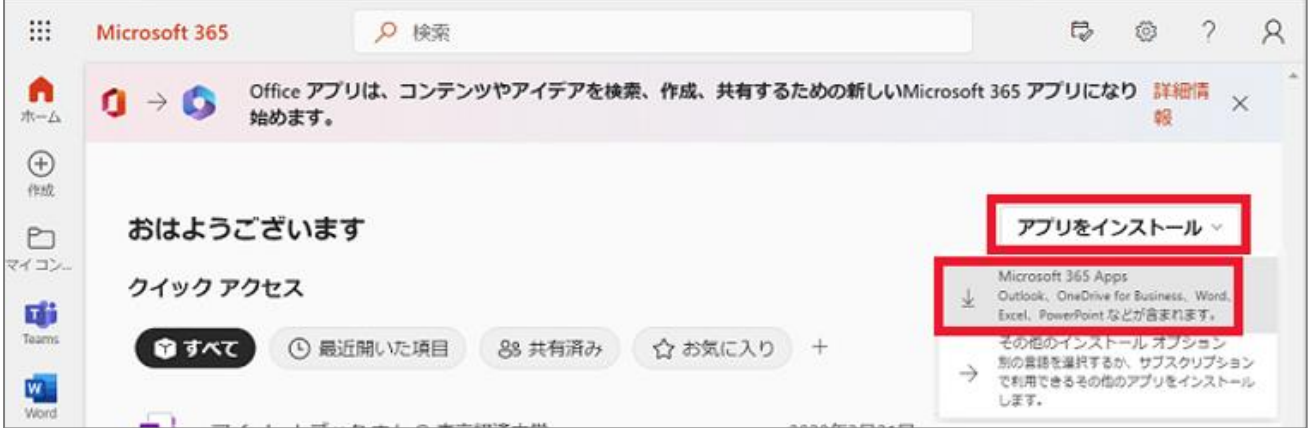

 ※「その他のインストールオプション」を選択すると、導入する Office の言語や 64bit 版 Office が選べます。

●手順3.ダウンロードが始まります。 ※以下画面の「閉じる」ボタンはクリックして構いません。

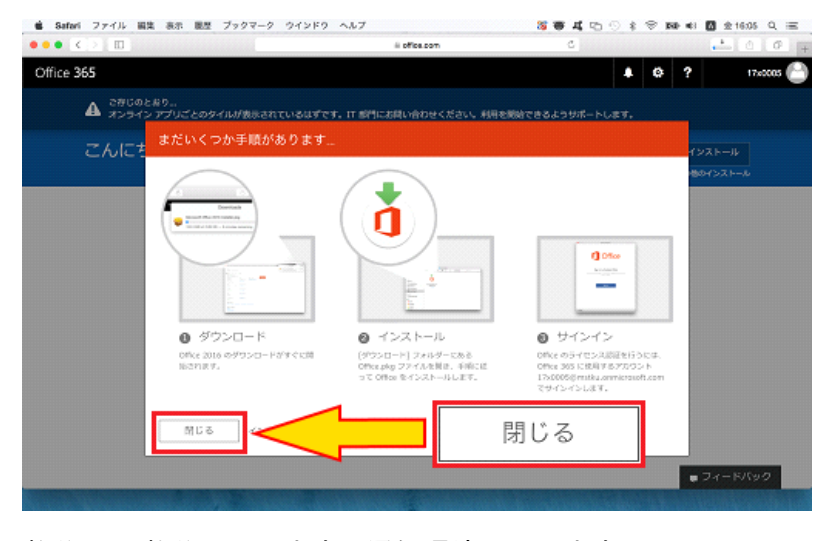

数分~10 数分かかります(通信環境によります)

●手順4.ダウンロードが終了したら、ダウロードされたファイル (pkgファイル)を実行。

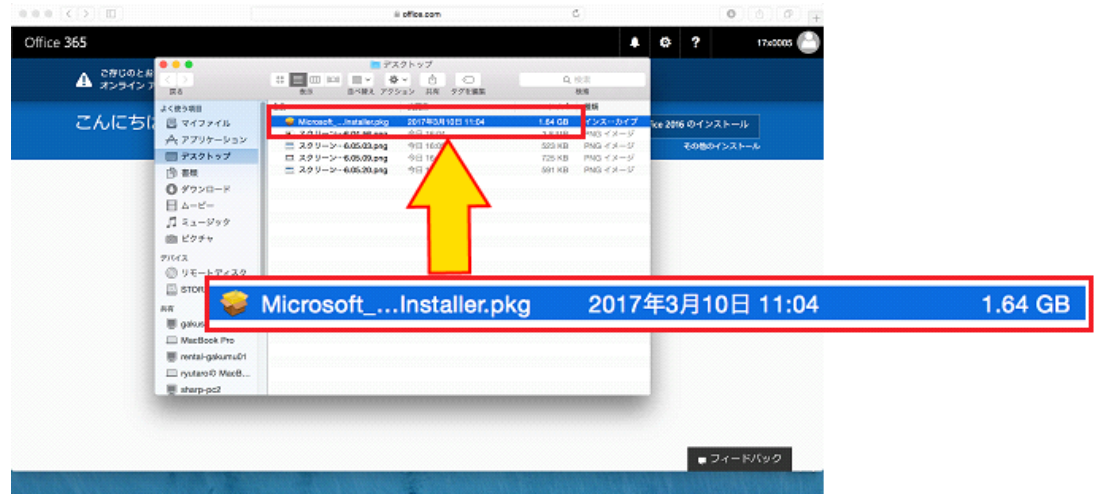

●手順5. Office のインストール画面が開く。案内に従いクリックしていく。

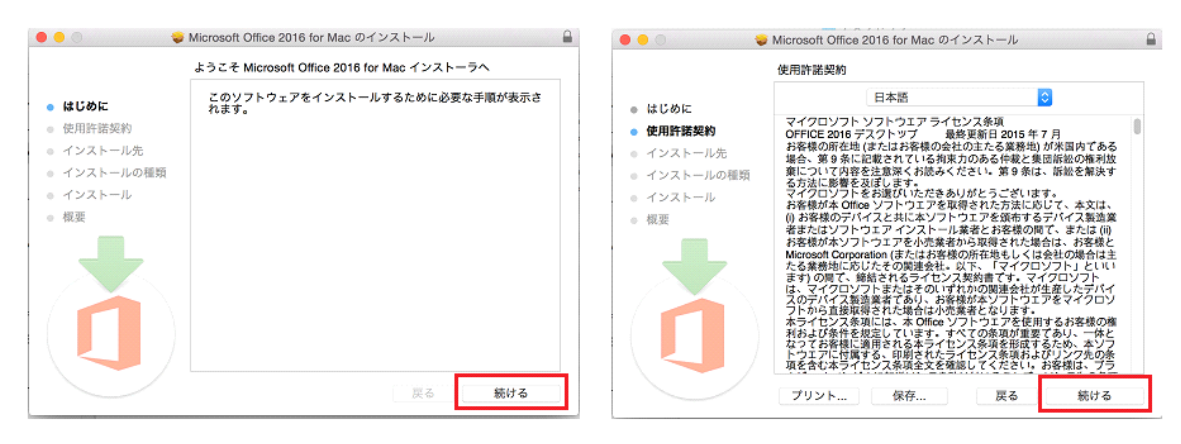

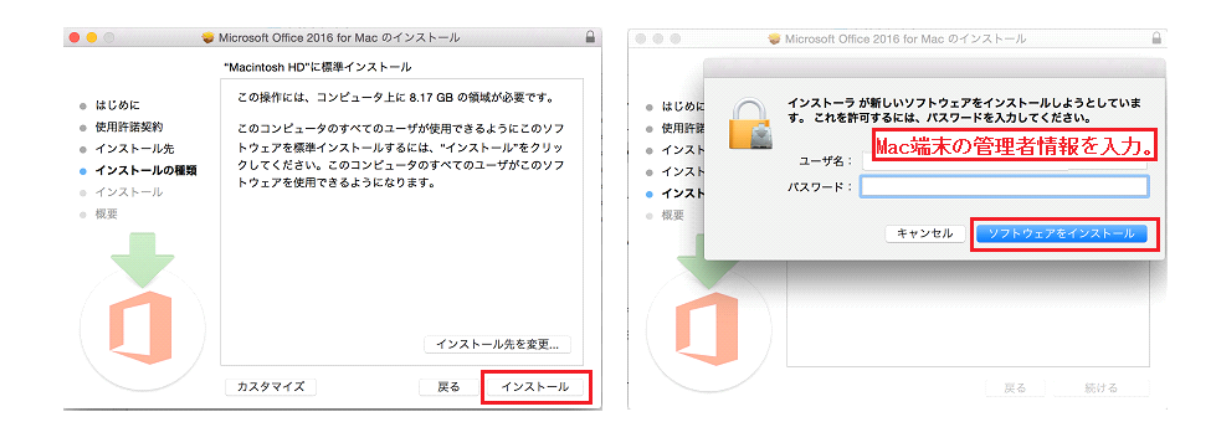

### インストールが開始される。(数分ほどかかります)

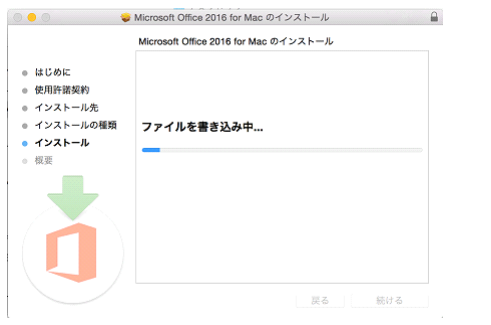

### ●手順6. インストールが完了すると、以下画面になる。「閉じる」をクリック。

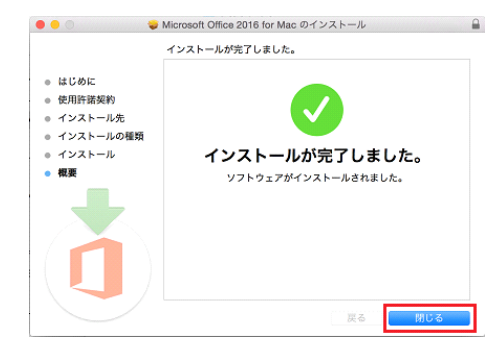

これで Office 一式のインストールは完了です。続いて「ライセンス認証」(必須)を行います。

●手順7. 「アプリケーション」より Word を起動する。※Excel でも PowerPoint でも構いません。 以下画面が出るので「始めましょう」をクリック。

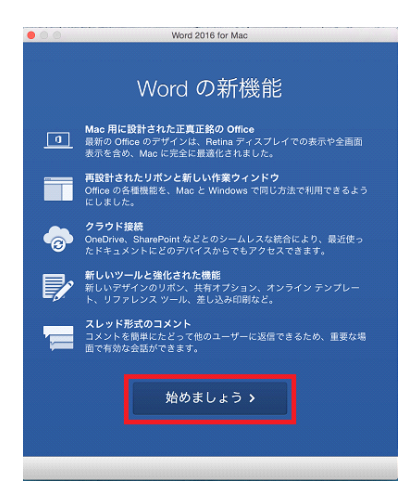

## ●手順8. 以下サインイン画面が出る。

案内に従い、自分の「Microsoft365 用アカウント」とパスワードを入力しサインイン。

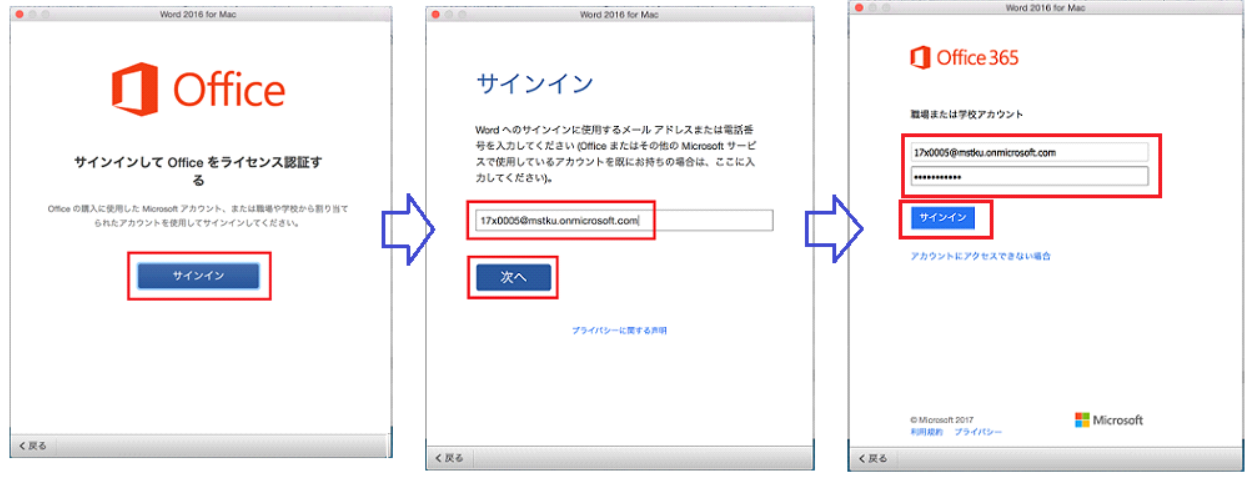

## ●手順9. 以下画面が出るので、テーマを選択して「続行」をクリック。

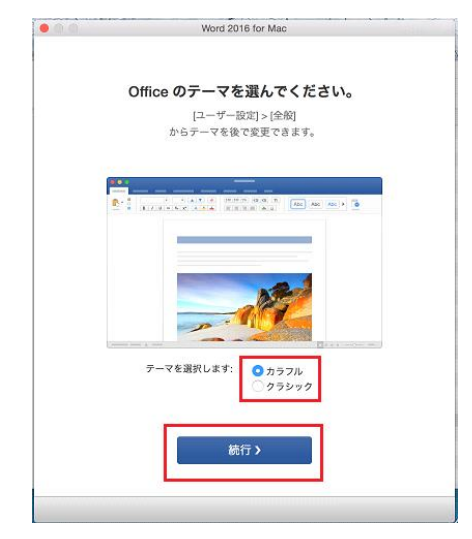

●手順10. 以下画面が出るので「今すぐ Word を使ってみる」をクリック。

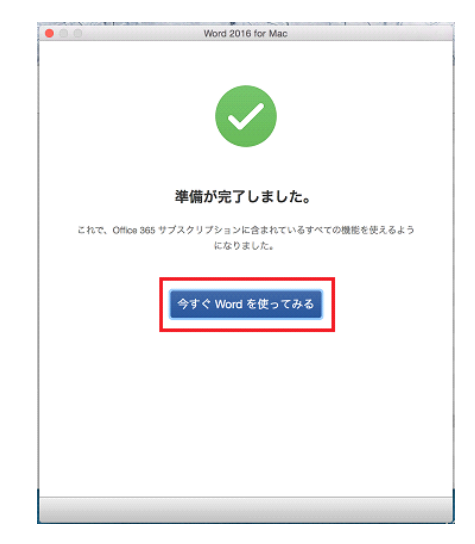

Word の画面が出ます。バージョン情報を見ると、自分のアカウントが記されています。

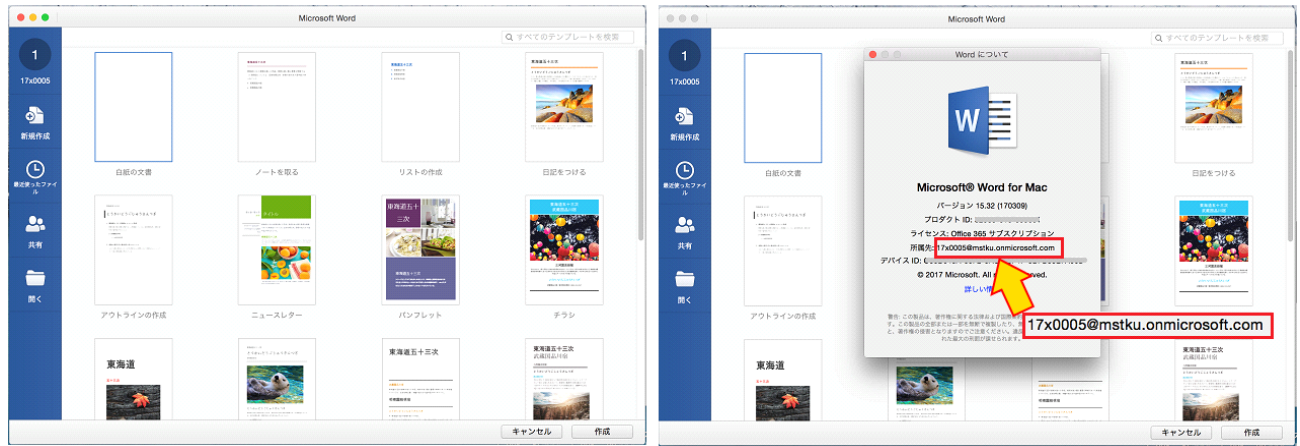

これで Office のライセンス認証は終了です。(Excel、PowerPoint 等での認証作業は不要です) Office をご利用ください。

### <u>3. 3 タブレット、スマートフォン編</u>

- ●手順1. iPhone、iPad の場合は、「App Store」から、Android 端末の場合は「Google Play」に アクセスします。
- ●手順2. 「Microsoft Word」、「Microsoft Excel」、「Microsoft PowerPoint」を検索し、それぞれ インストールしてください。

●手順3. 利用時に認証を求められるので、各自の Microsoft365 アカウント情報を入力し、ご利用くだ さい。

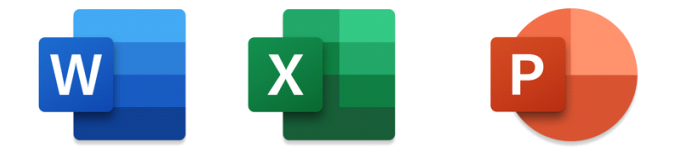

# 4.非アクティブ化の方法

この「Office アプリ」は、「Windows/MAC 端末」には「1人5台まで」インストール可能です。

「非アクティブ化」という作業を行うことにより、ライセンスの再利用が可能です。以下例。 本学在籍中に、Office を導入した端末を廃棄する場合。 6台目に入れたい場合。(5台入れている内、1台を外し6台目に入れたい場合)

端末から Office をアンインストール(削除)しただけでは、利用ライセンス数は減りません。 「非アクティブ化」という作業が必要です。

●手順1. ブラウザより <https://portal.office.com/> にアクセス。

自分の「Microsoft365 用アカウント」とパスワードを入力しサインイン。

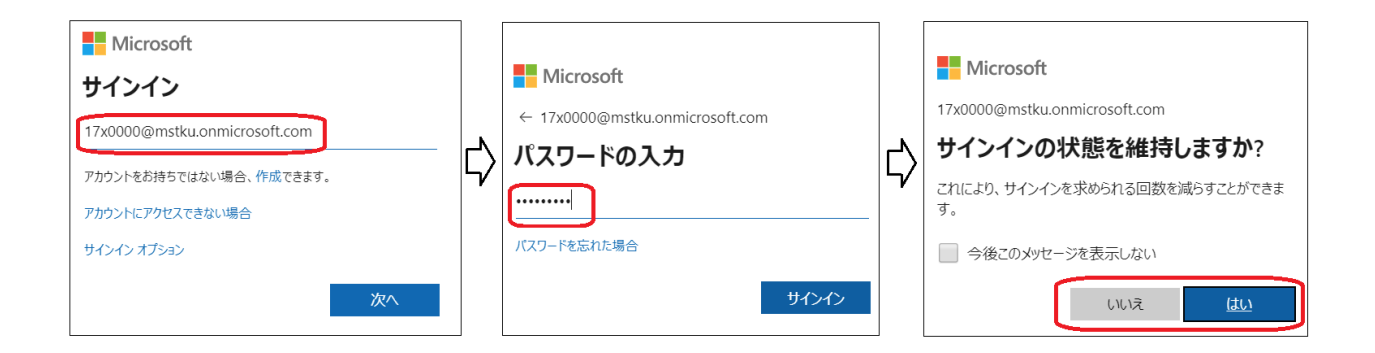

●手順2. 以下サインイン後の画面で、① → ②「アカウントの表示」の順でクリック。

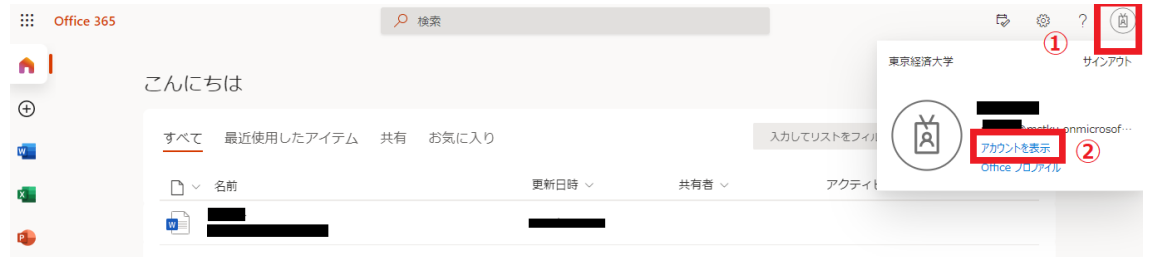

## ●手順3. 以下画面で「デバイスの管理」をクリック。

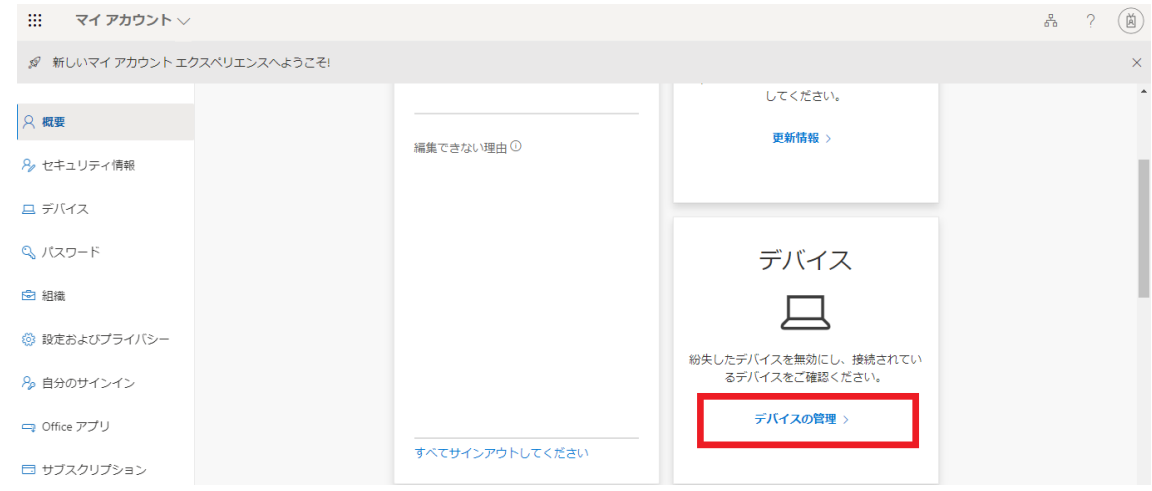

●手順4. Office 導入済の端末情報が表示されます。ここで、Office が不要な PC を確認し、「デバイス の無効化」をクリックしてください。管理画面上よりその端末情報が削除されます。

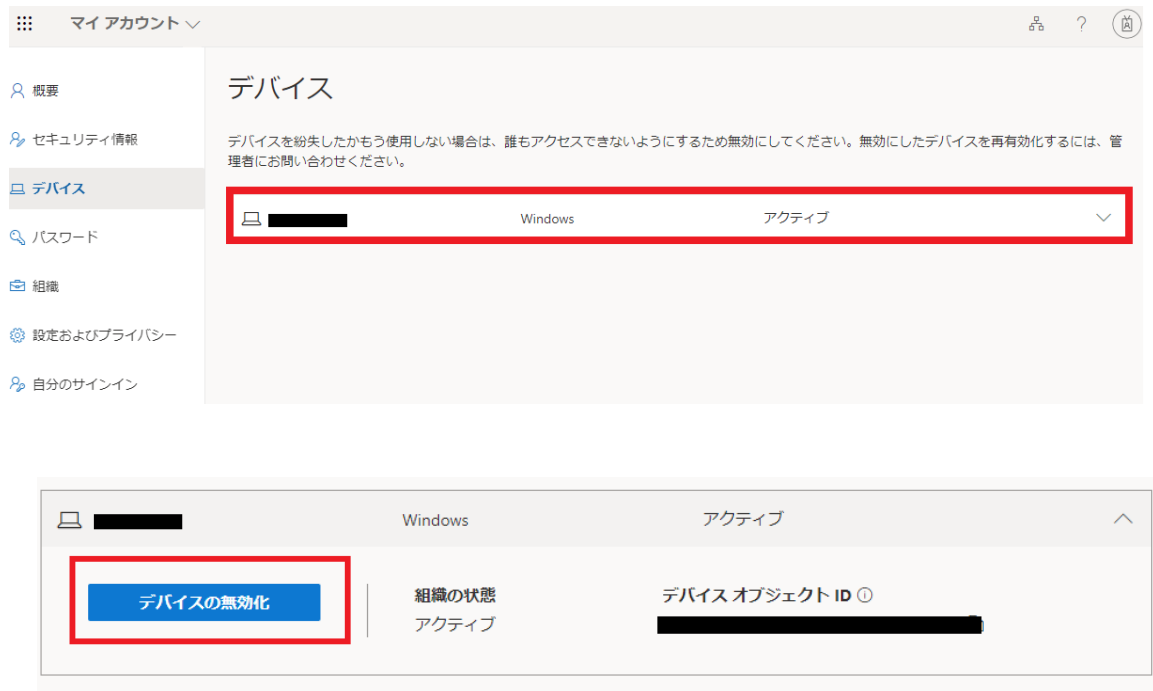

これで作業は終了です。

対象 PC にて、忘れずに Office をアンインストールしてください。

# 5.アンインストール方法

卒業や退職等、本学の籍から外れた場合は、当ソフトを利用できなくなります。

(Microsoft365 用アカウントが削除されるため、利用不可となります)

「OneDrive」のファイルも全て削除されます。卒業前に忘れずにバックアップをとってください。

以下を参考に、各自でアンインストール(削除)を行っていただきますようお願いいたします。

5.1 Windows 編 (Windows10 の場合)

●手順1. 画面左下の ☆☆ を右クリックし、そのメニューより「コントロールパネル」をクリック。 ※または、以下「Windows システムツール」より「コントロールパネル」選択。

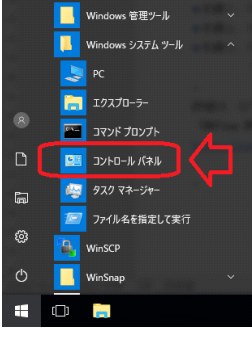

●手順2. 「プログラムと機能」をクリック。

●手順3. 「Microsoft 365」を選択し、 アンインストールしてください。

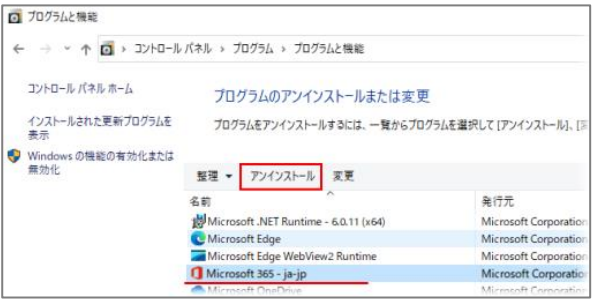

詳細は、以下マイクロソフトのサイトを参考。

「PC から Office 2016、Office 2013、または Office 365 をアンインストールする」

<https://support.office.com/ja-jp/article/9dd49b83-264a-477a-8fcc-2fdf5dbf61d8>

#### 5.2 Mac 編

- ●手順1.「Finder」を開き、[アプリケーション] を開く。
- ●手順2. 「Command キー」を押しながら、Word、Excel 等 Office ソフトを選択。
- ●手順3.「Ctrl キー」を押しながら、選んだアプリケーションをクリックし、[ごみ箱に入れる] を クリックすることでアンインストールされます。

詳細は、以下マイクロソフトのサイトを参考。

「Office 2016 for Mac をアンインストールする」

<https://support.office.com/ja-jp/article/eefa1199-5b58-43af-8a3d-b73dc1a8cae3>

# 6.FAQ(よくある質問)

#### パスワードを忘れてしまった

6号館5階情報システム課まで再発行手続きをお願いします。(平日9~17時にて対応します) Microsoft365 用アカウントのパスワードは「本学ユーザ ID」「TKU メール」のパスワードとは別です。

#### ★注意!

※本学の場合、以下画面の案内に従いクリックし「回復画面(右図)」を出しても回復はできませ ん。

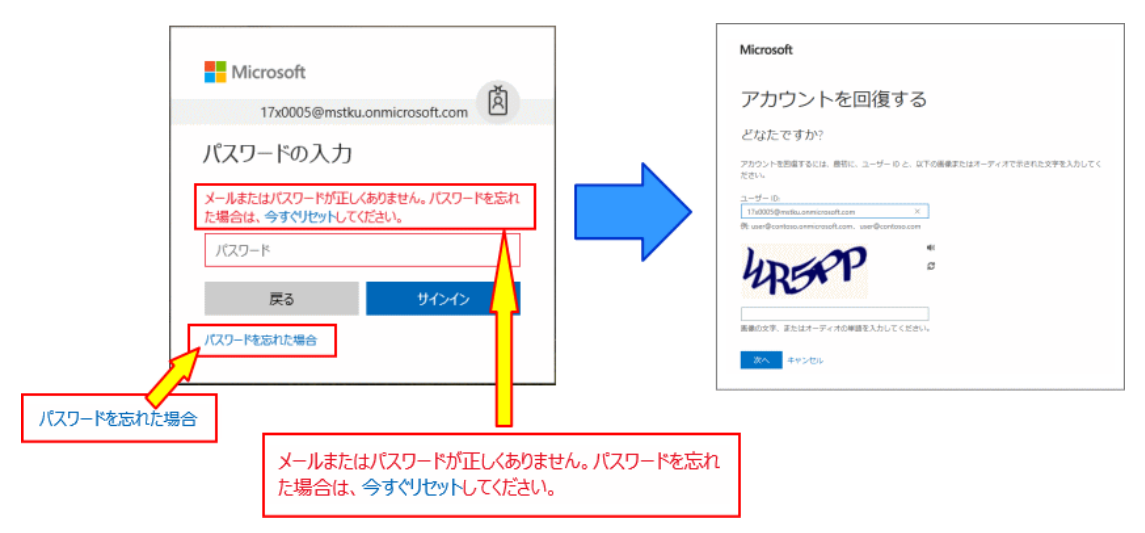

### Microsoft365 用アカウントは、メールアドレスとして利用できますか?

本学の Microsoft365 用アカウントは、「\*\*\*\*\*@mstku.onmicrosoft.com」という形式ですが、 メールアドレスとしては利用できません。

#### 英語版の Office を利用したい

導入方法ページの「手順2」の画面で、「その他のインストールオプション」をクリック。 その後の画面で「アプリとデバイスを表示」をクリックすることで、Office の言語が選べます。

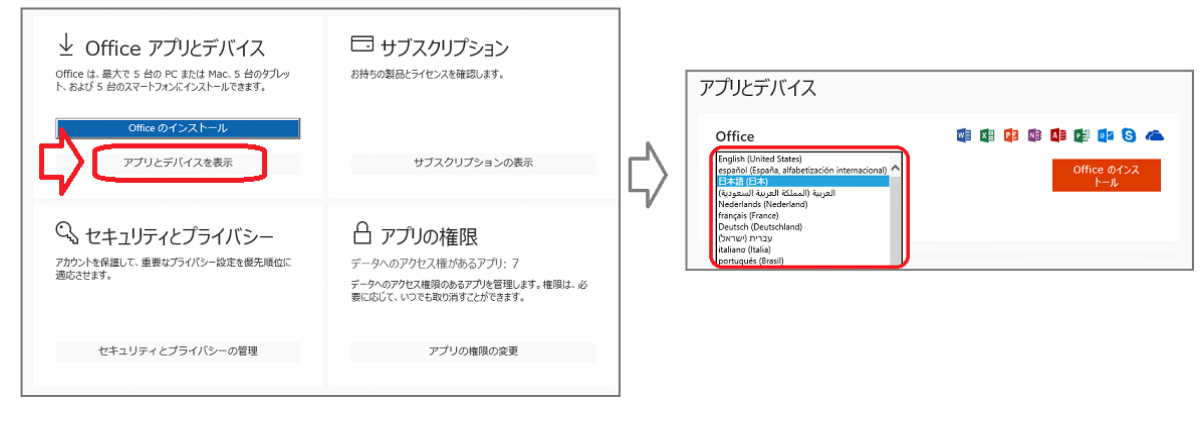

### 「Skype」にログインできない

本学 Microsoft365 用アカウントでは「Skype for Business」は利用できません。

#### ●Skype を利用したい場合

各自で無料の Microsoft アカウント(~@outlook.jp)を用意(作成)することにより、 「Skype」("for Business"がつかない Skype です)が利用可能です。

「Skype for Web」の利用方法

<http://www.tku.ac.jp/iss/guide/network/tool/skype/skype-for-web.html>

### 卒業または退職後、個人で Office を購入する場合でも、アンインストールは必要ですか?

必要です。本学が提供する「Microsoft 365」は、在籍者のための「Microsoft 365 プラン」専用の製品 です。

卒業または退職後(大学の籍を外れた場合)は利用できません。

もし、卒業または退職後に個人で「Microsoft 365 Solo」やパッケージ版の「Office 製品」を購入され た場合でも、本学提供の「Microsoft 365」をアンインストールした上で、インストールを行ってくださ い。

※参考。「プラン変更に伴う Office アプリケーションの入れ替えについて」(Microsoft より) <http://answers.microsoft.com/wiki/54eccd29-bbb4-4d12-80a5-1a99cb439e92>

#### この「Office365」を入れた端末台数を知りたい

本マニュアルの「4.非アクティブ化の方法」の手順により、現導入台数が確認できます。

例えば、Word のアカウント画面より確認できます。(以下の場合、Office365 ProPlus を導入)

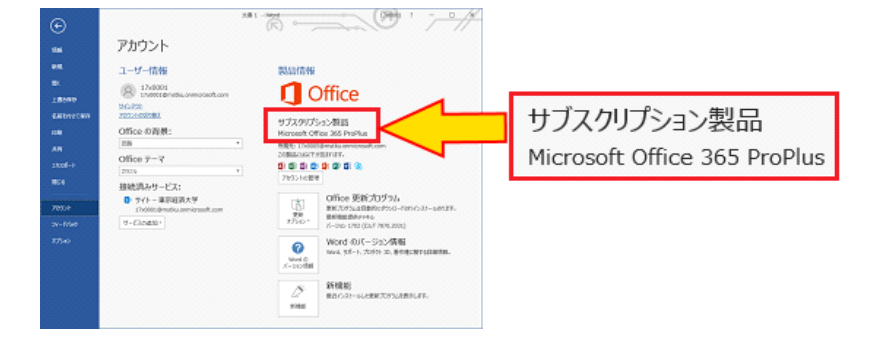

### パスワードを変更したい

以下手順で可能です。

 「Microsoft365」のパスワードは、「本学ユーザ ID」や「TKU メール(Gmail)」の パスワードとは連動していません。ご注意ください。

- 導入方法ページの「手順1」にてログイン。
- 以下をクリックすると変更画面が出ますので、変更してください。

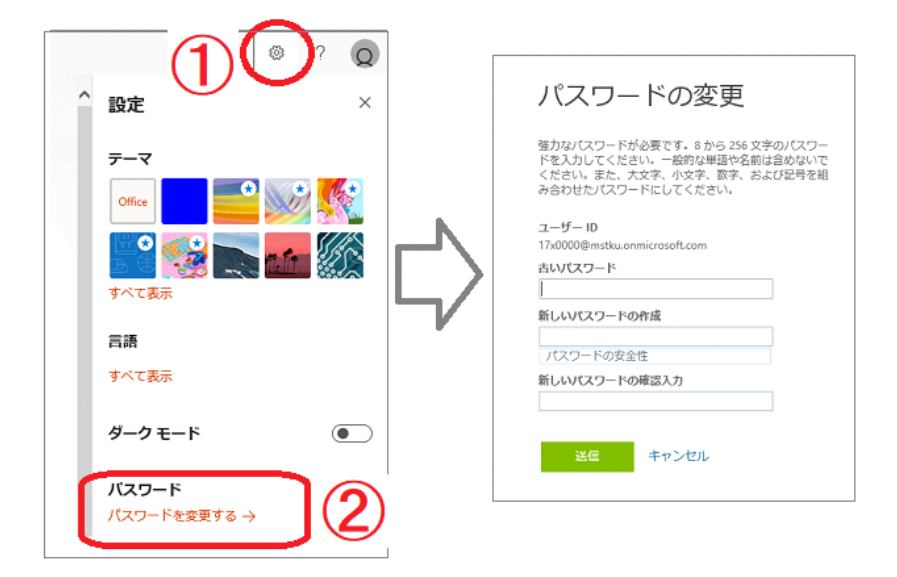

# ※参考1.「OneDrive」の利用方法

各自の端末で行ってください。(以下、Windows 端末の場合として紹介します)

●手順1. ブラウザより <https://portal.office.com/> にアクセスしログイン。

※P3 の「●手順1」参照。

●手順2. 以下画面にて「OneDrive」をクリック。

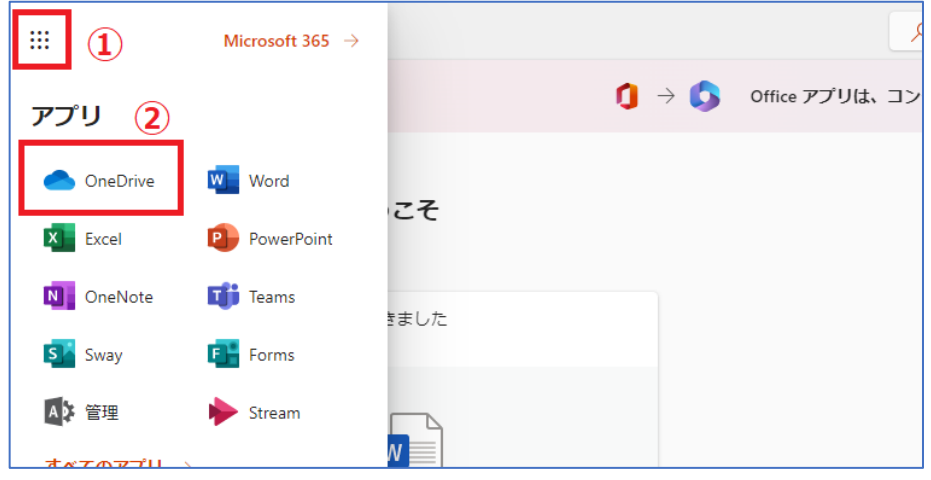

### ●手順3. 以下画面が表示されます。

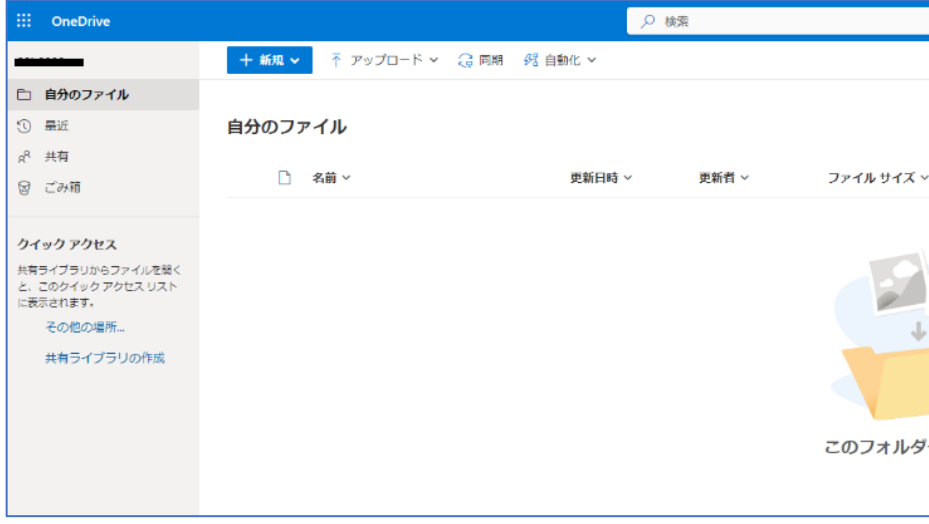

# ●手順4.「同期」をクリックします。

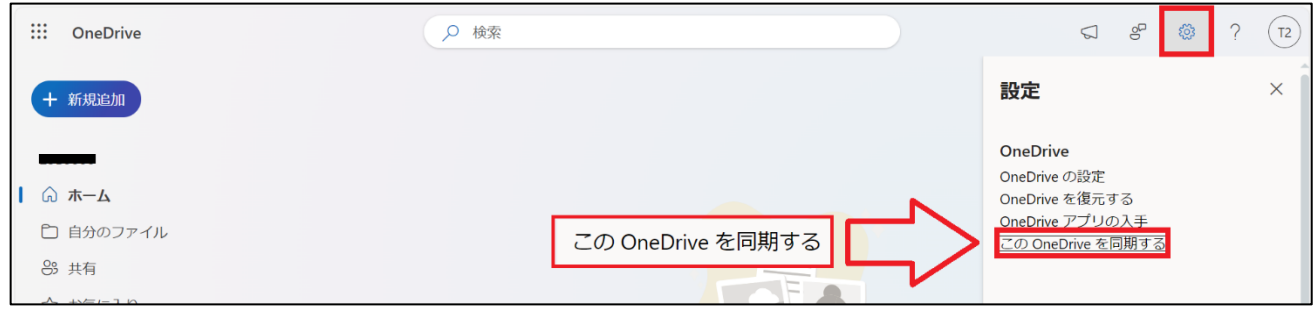

# ●手順5. 以下のようなポップアップ画面が出るのでのでクリック。

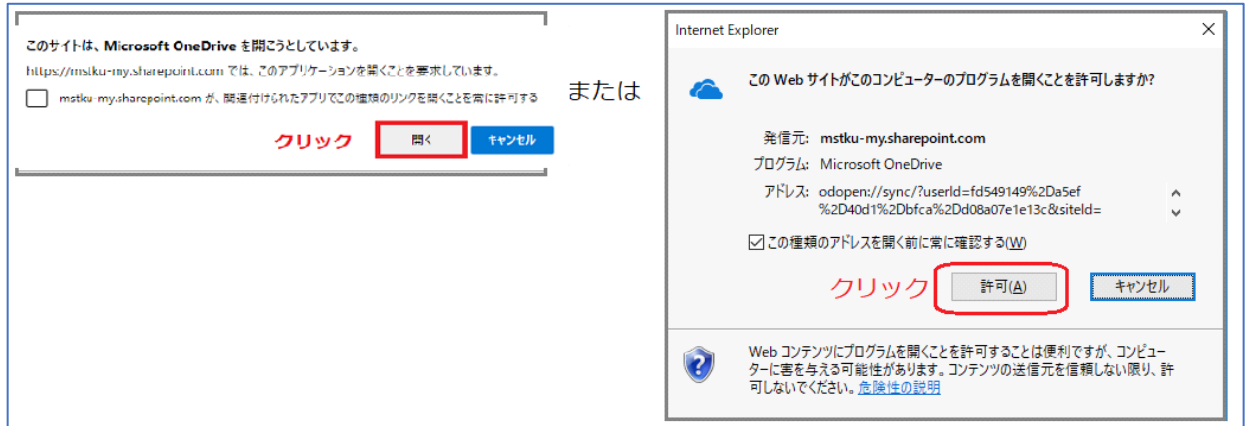

●手順6. 以下画面で「サインイン」をクリック。続いてパスワードを入力し「サインイン」をクリッ ク。

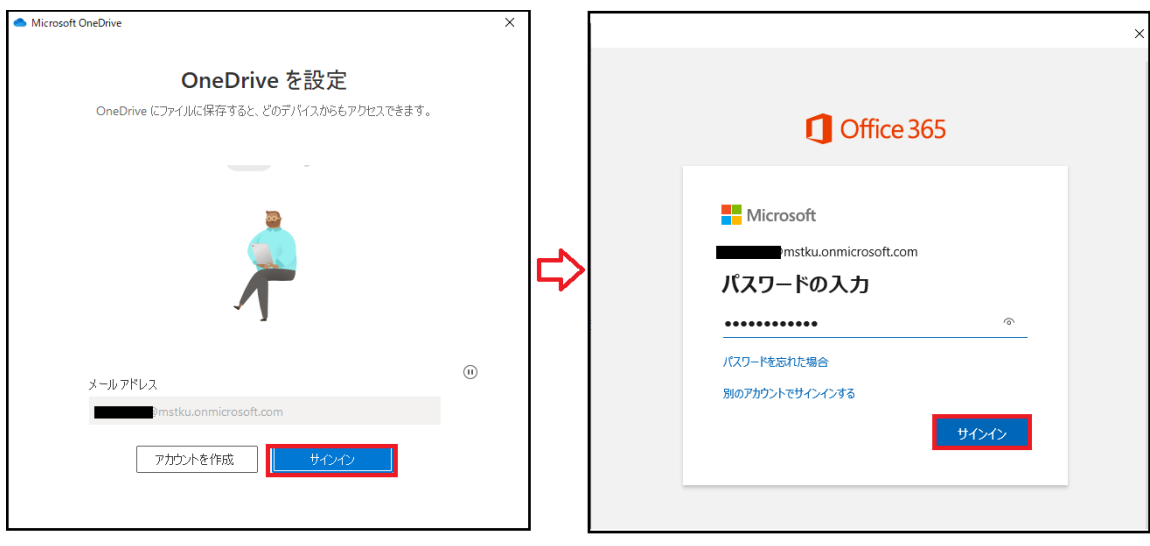

## ●手順7. 以下画面で「次へ」をクリック。

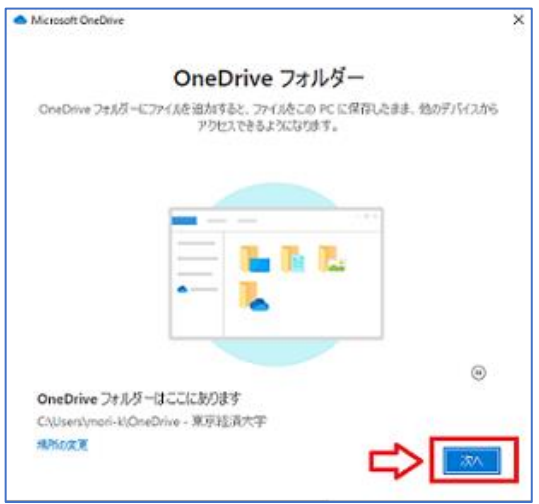

●手順8. タスクトレイに「OneDrive」アイコンが表示されます。(今後常駐します)

これで準備完了です。

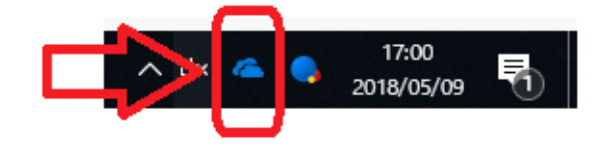

このアイコンをクリックすることで、ファイルの同期を一時停止したり、PC の「OneDrive」フォルダを 開くことができます。

例.PC の「OneDrive」フォルダの開き方。

上記のタスクトレイの「OneDrive」アイコンをクリックすると、以下画面が出ます。 「OneDrive」フォルダを開けてみましょう。

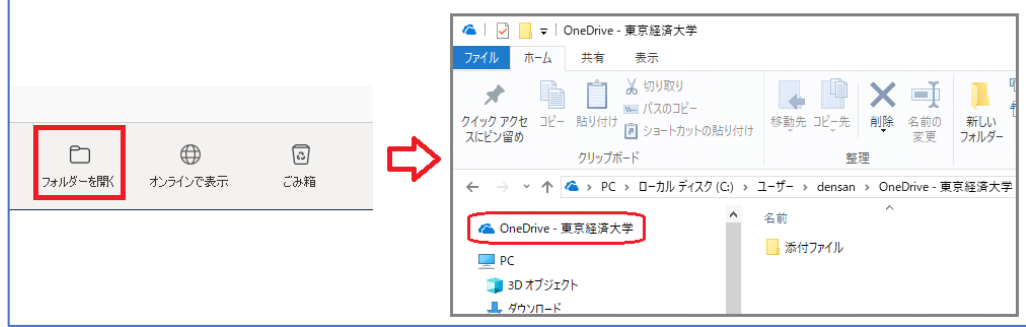

このフォルダに保存することで、「OneDrive」上に保存されます。

※「添付ファイル」フォルダが自動生成されていますが、気にしないでください。

**★今後 PC の「OneDrive」フォルダにファイルを保存(更新、削除等)すると、WEB 上の「OneDrive」** 画面にも同期されます。(その逆も同様です)

# PC画面

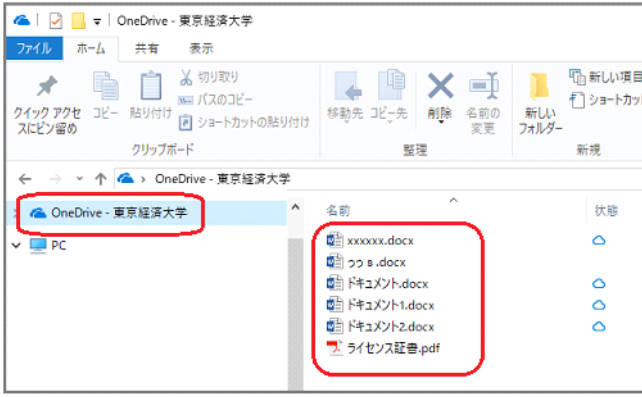

# WFR画面

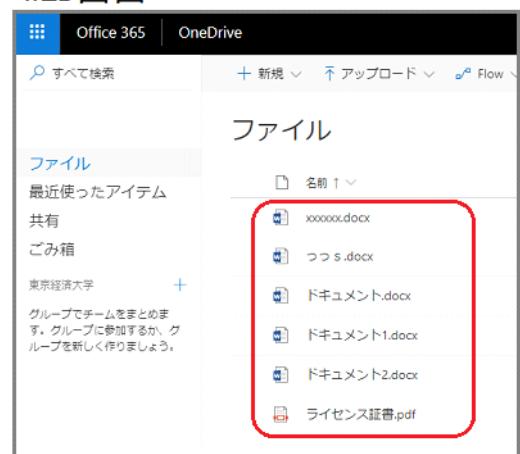

## ※参考。

今後、PC 起動の度に「OneDrive」も自動起動し常駐します。

もし自動起動しない場合は、スタートメニューより「OneDrive」を起動してみてください。 以下、起動する際の注意事項として。

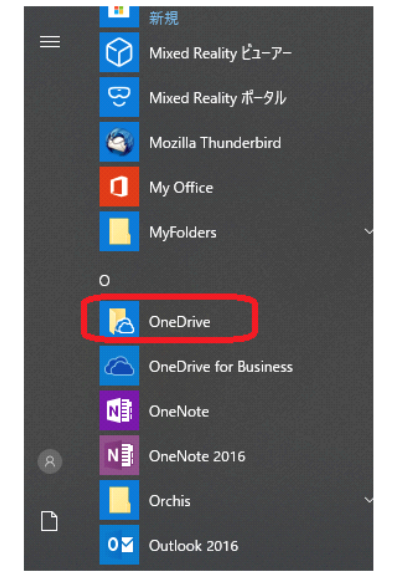

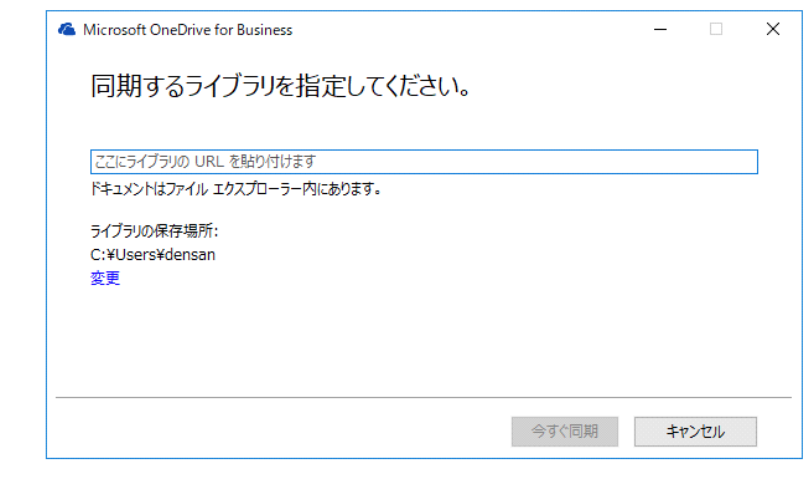

「OneDrive for Business」は使わずに「OneDrive」を使うこと。 ※「OneDrive for Business」を起動すると上記メッセージが出る。(先に進めない)

# ※参考2.「Office Online」の利用

情報システム課から渡された「Microsoft365 用アカウント」を使って「Office Online」が利用可能で す。

この場合、PC に「Microsoft365」を導入する必要がありません。

### 「Office Online」とは?

Web ベースで提供される Office アプリケーションサービス。ブラウザよりインターネットを 介して利用するので、「Microsoft365」を導入しなくても Word や Excel が利用可能。

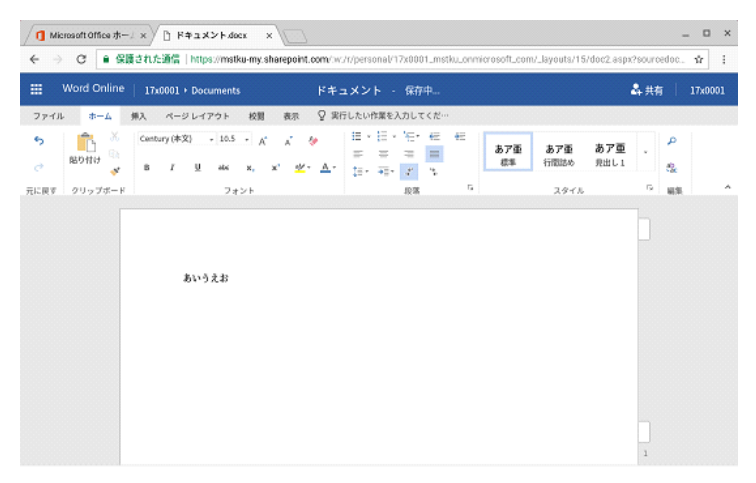

## ★ポイント1

作成したファイルは「OneDrive」に自動保存されるので、他の PC からも「Office Online」にログイン することでそのファイルが利用可能です。

### ★ポイント2

「Chromebook(クロームブック)」を利用の場合

「Chromebook」には基本的に Office のインストールはできませんが、ブラウザから「Office Online」 にログインすることで、word や excel を利用できます。(作成したファイルは「OneDrive」に保存され ます)

#### ★ポイント3

ブラウザ「Google Chrome」を利用の場合、Chrome アプリの「Office Online」を入れると更に便利に利 用できます。※「Chrome ウェブストア」ページにアクセスし、Office Online で検索。

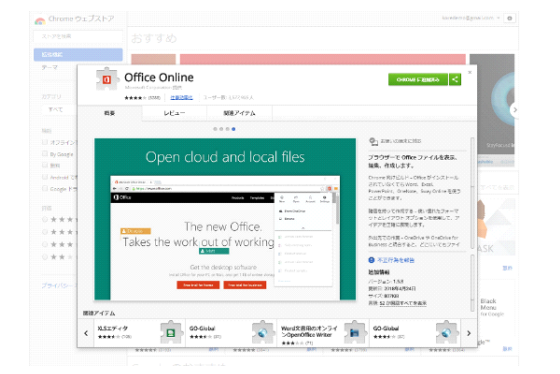

# 「Office Online」の利用手順

●手順1. ブラウザより <https://portal.office.com/> にアクセスしログイン。

※P3 の「●手順1」参照。

以下「Office Online」ページからログインしても構いません。

<https://products.office.com/ja-jp/office-online/documents-spreadsheets-presentations-office-online>

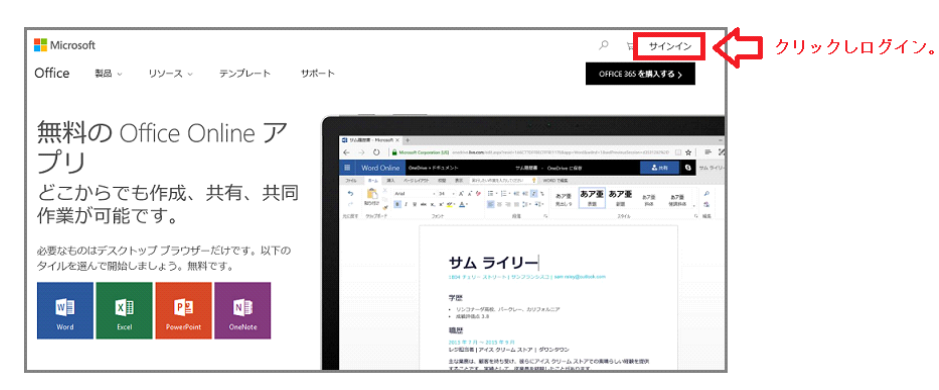

●手順2. 以下画面から、利用したいソフトをクリック。

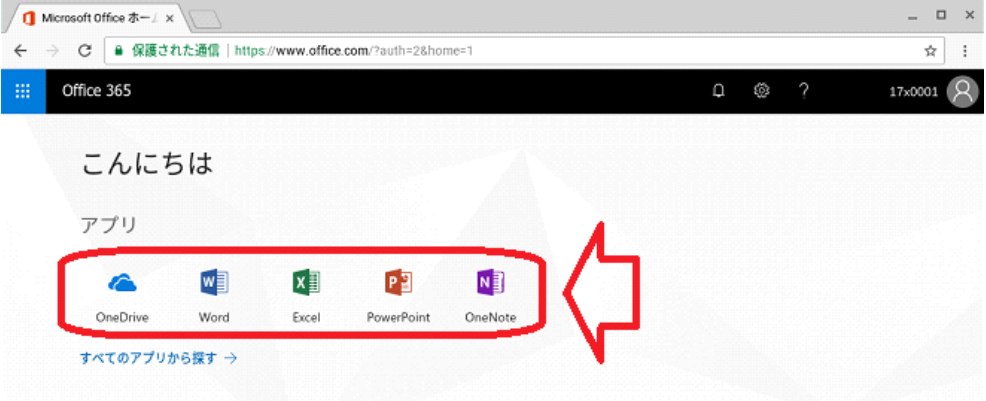

# ●手順3. ソフト (Word や Excel) が表示されるので利用。

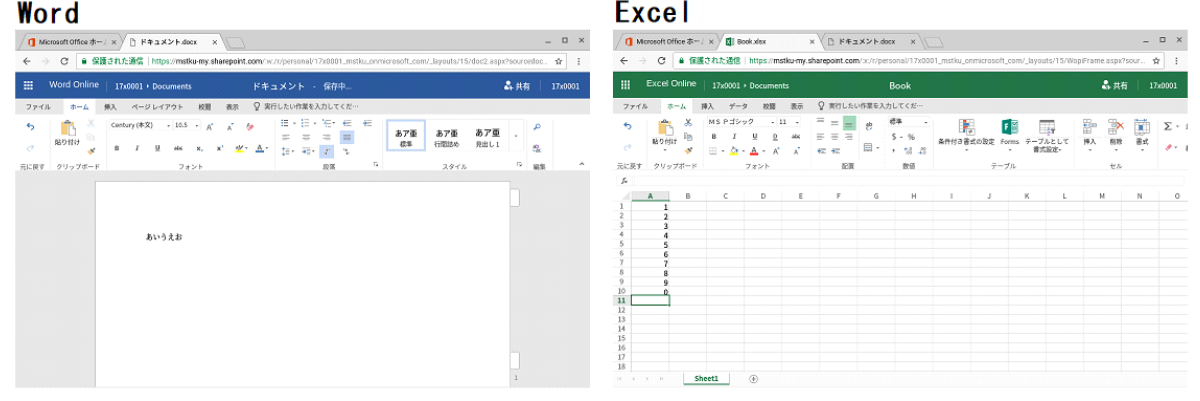